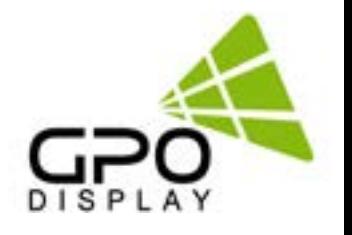

# **User Manual**

# **Ergo Kiosk**

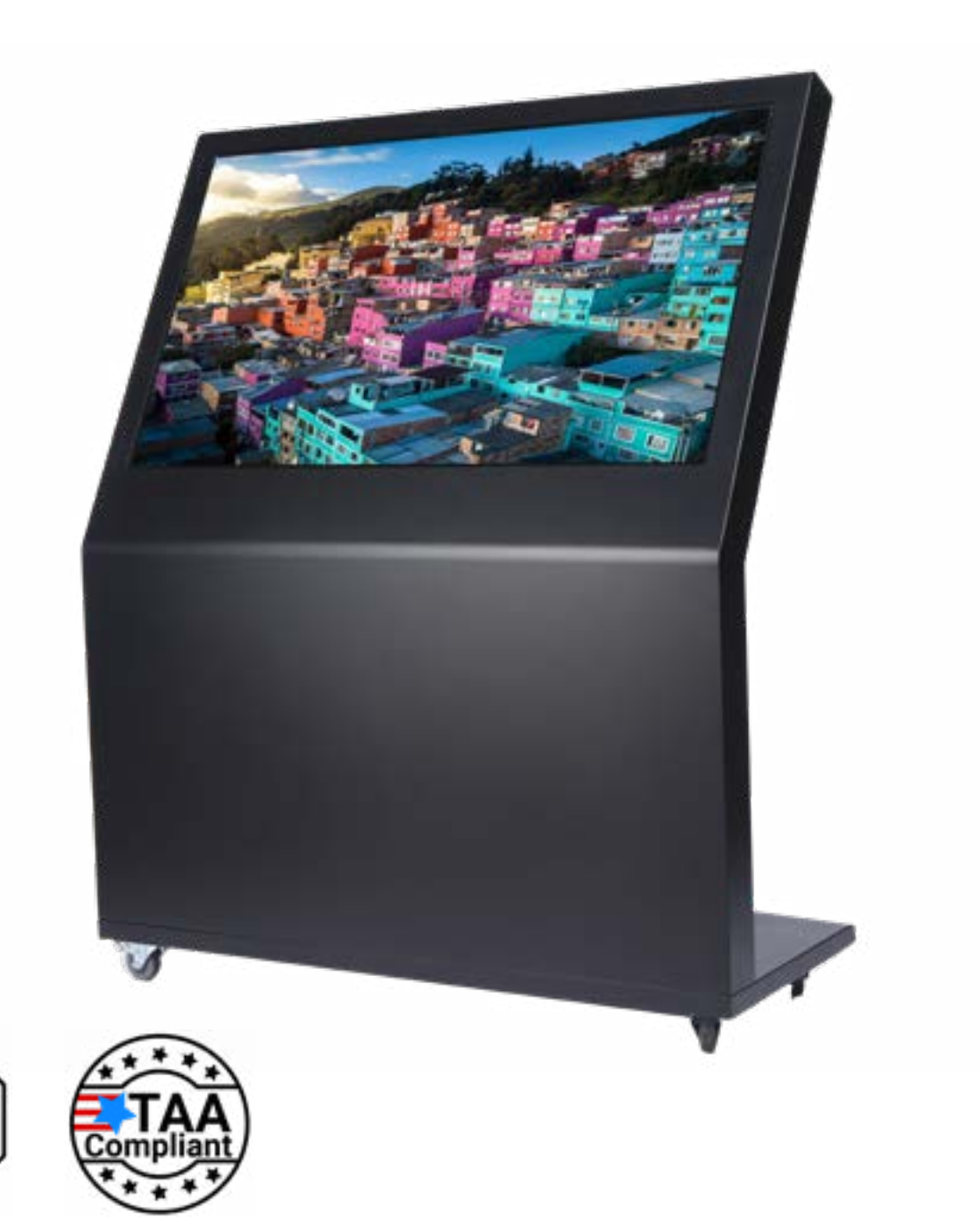

Before operating the unit, please read this manual thoroughly, and retain it for future reference.

Secure-Read

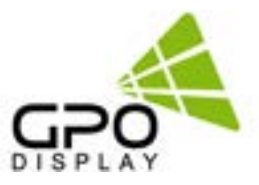

# **Table of Contents**

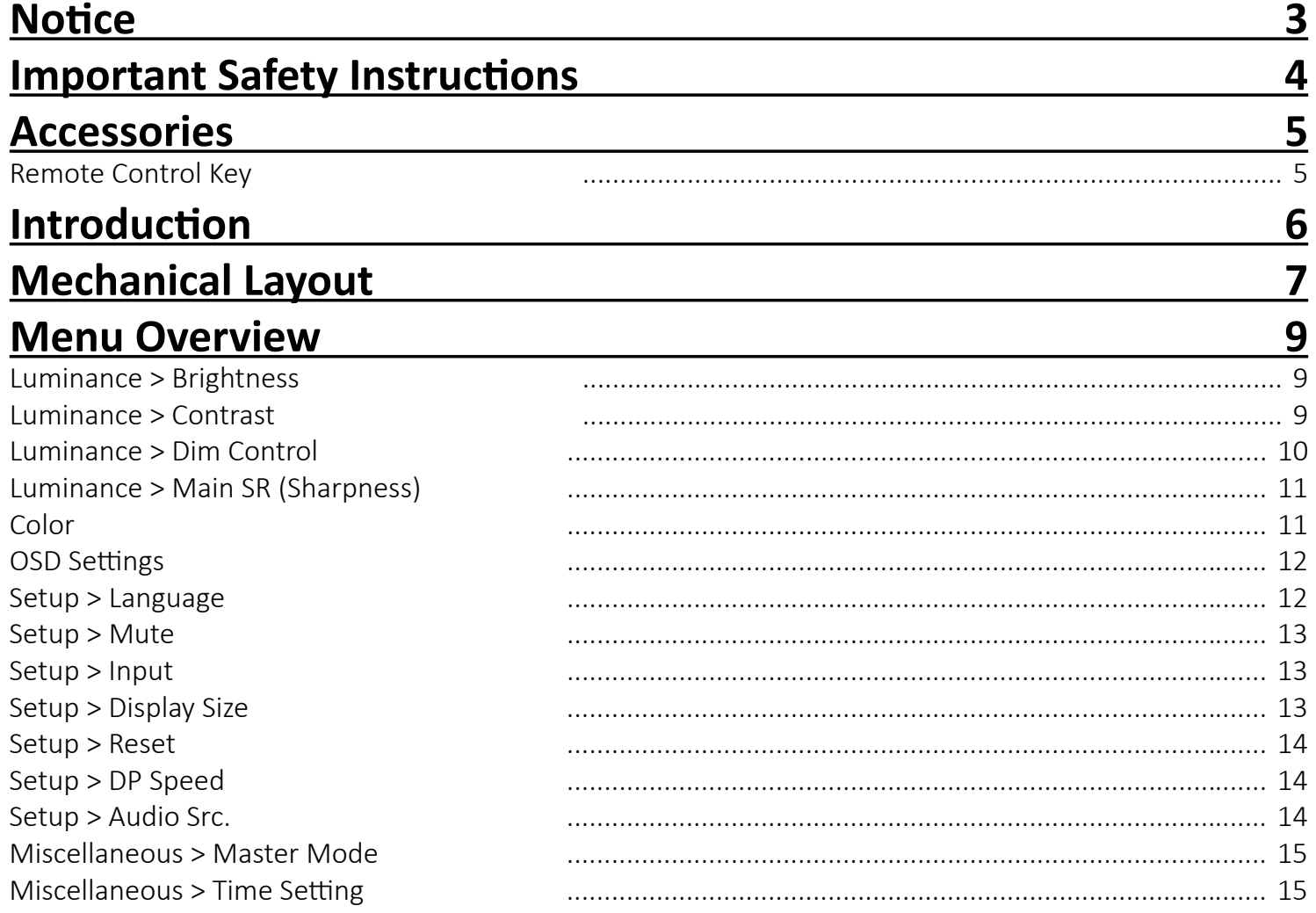

# **Notice**

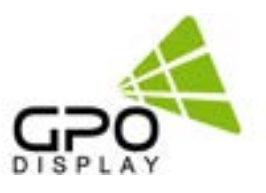

<span id="page-2-0"></span>1. When disconnecting the display from an electrical outlet, the plug must be pulled out from the socket. Do not remove power cord from outlet by pulling from the cord. Pull from the plug head.

2. WARNING – To reduce the risk of fire or electric shock, do not expose this appliance to rain or other forms of moisture.

3. Display must not be exposed to liquids via dripping or splashing. Please do not place liquid –filled items such as vases near the display.

4. Use only a properly grounded plug and receptacle.

5. CAUTION – These instructions are for use by qualified service personnel only. To reduce the risk of electric shock, do not perform any service other than that contained in the operating instructions unless you are qualified to do so.

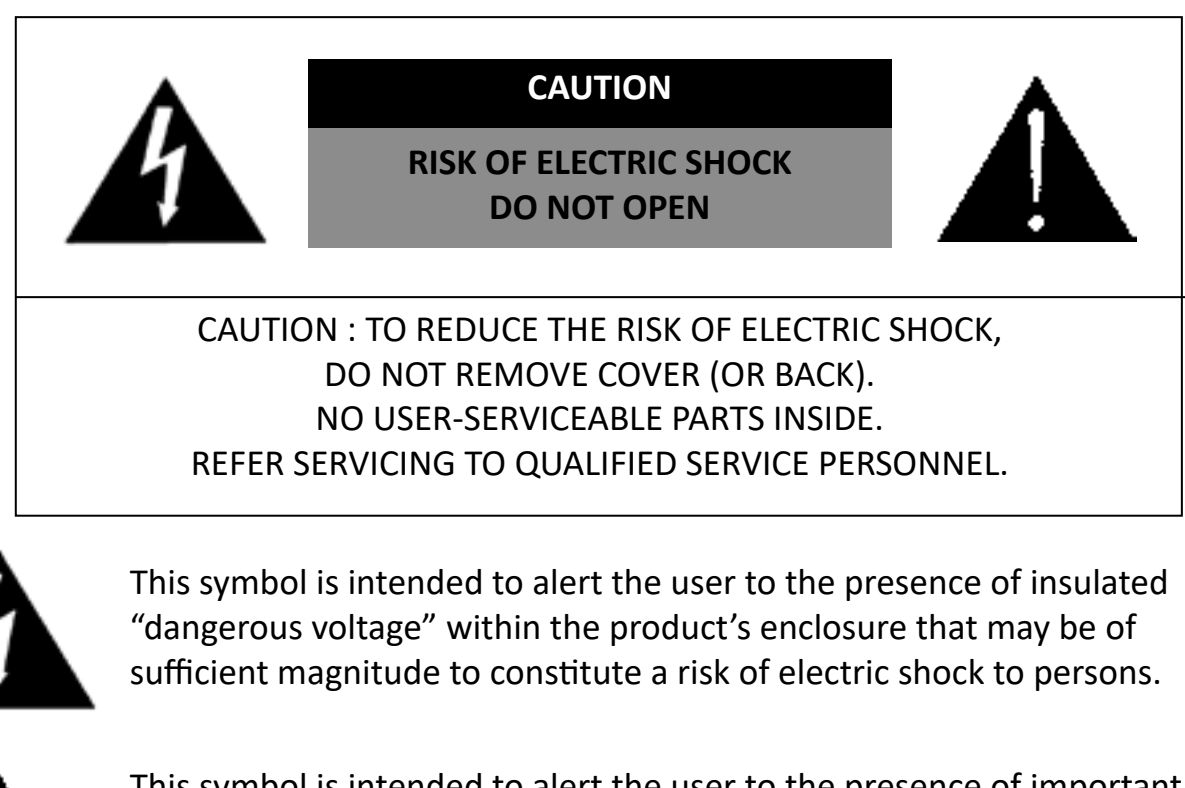

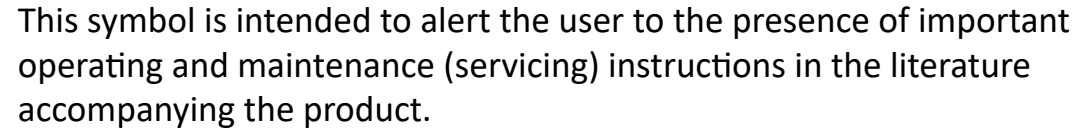

# **Important Safety Instructions**

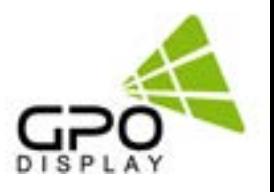

- <span id="page-3-0"></span>1. Read these instructions.
- 2. Keep these instructions.
- 3. Heed all warnings.
- 4. Follow all instructions.
- 5. Do not use this product near water.
- 6. Clean only with dry microfiber cloth.
- 7. Do not block any ventilation openings. Install in accordance with the manufacturer's instructions.
- 8. Do not install near any heat sources such as radiators, heat registers, stoves, or other display (including amplifiers) that produce heat.
- 9. Do not remove ground prong from three-pronged plugs. If your outlet will not accept threepronged plugs, consult an electrician for replacement.
- 10. Protect the power cord from being walked on or pinched, particularly at plugs, convenience receptacles, and the point where they exit from the display.
- 11. Only use attachments/accessories specified by the manufacturer.
- 12. Use only with the cart, stand, tripod, bracket, or table specified by the manufacturer, or sold with the display. When a cart is used, exercise caution when moving the cart/display combination to avoid injury from tip-over.
- 13. Unplug this display during lightning storms or when unused for long periods of time.
- 14. Refer all servicing to qualified service personnel. Servicing is required when the display has been damaged in any way, such as power-supply cord or plug is damaged, liquid has been spilled or objects have fallen into the display, the display has been exposed to rain or moisture, does not operate normally, or has been dropped.
- 15. Do not expose this display to dripping or splashing and ensure that no objects filled with liquids, such as vases, are placed on the display.
- 16. To completely disconnect this display from the wall outlet, disconnect the power supply cord plug from the AC receptacle/wall socket.
- 17. The mains plug of the power supply cord shall remain readily operable.
- 18. An display with CLASS I construction shall be connected to a wall socket outlet with a protective grounding connection.
- 19.Note: Prolonged use of headphones at a high volume may cause damage your ears.
- 20. Notice to users : This is a Class A digital device
- 21.This device is designed for commercial use and features safety certificates for electromagnetic interference (EMI). Users should be mindful of EMI issues.

#### <span id="page-4-0"></span>**Accessories**

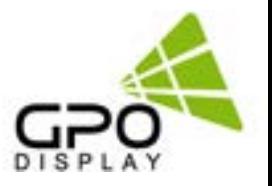

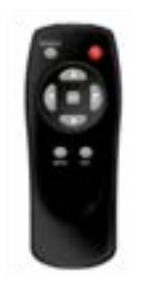

Remote Control

Batteries (AAA x 2)

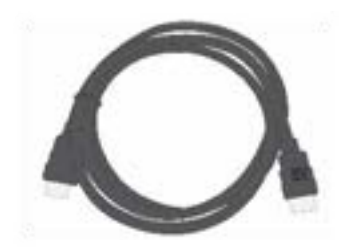

**HDMI Cable** 

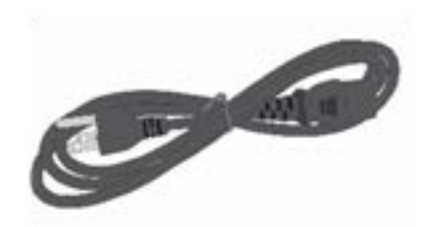

Power Cable

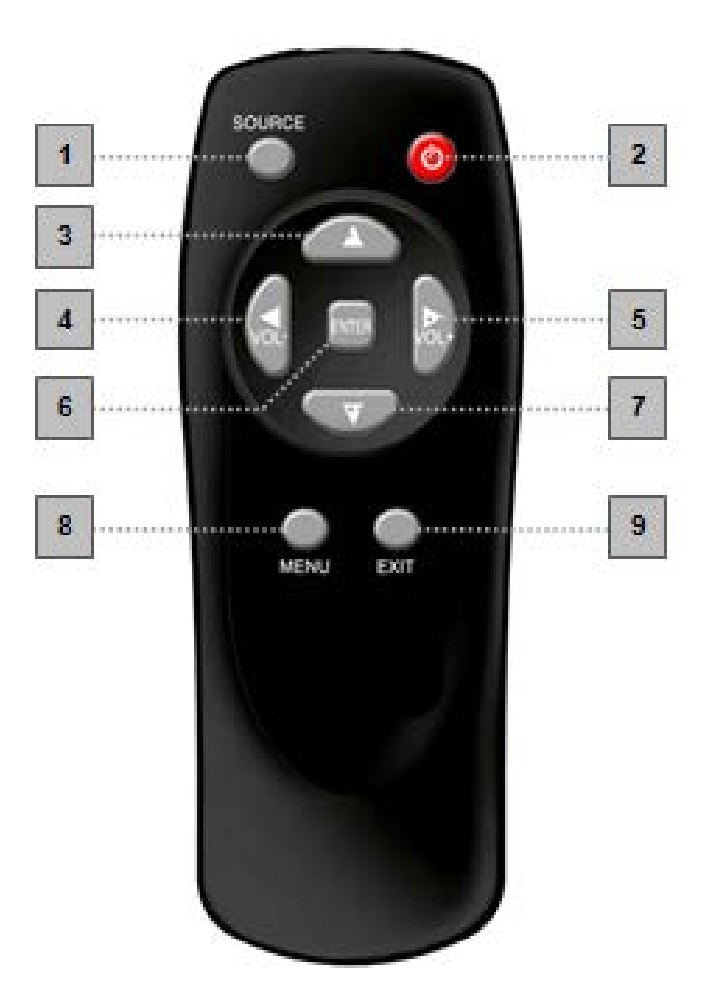

#### **Remote Control Key**

- 1. SOURCE : Selects Input Source
- 2. POWER : Turns the LCD Display On and Off
- 3. UP : Controls the UP cursor in the menu
- 4, LEFT : Controls the LEFT cursor in the menu
- 5. RIGHT : Controls the RIGHT cursor in the menu
- 6. DOWN : Controls the DOWN cursor in the menu
- 7. ENTER : Controls the ENTER cursor in the menu
- 8. MENU : Displays the main On-Screen menu
- 9. EXIT : Exits the On-Screen menu

# <span id="page-5-0"></span>**Introduction**

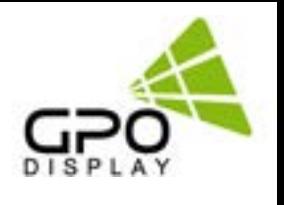

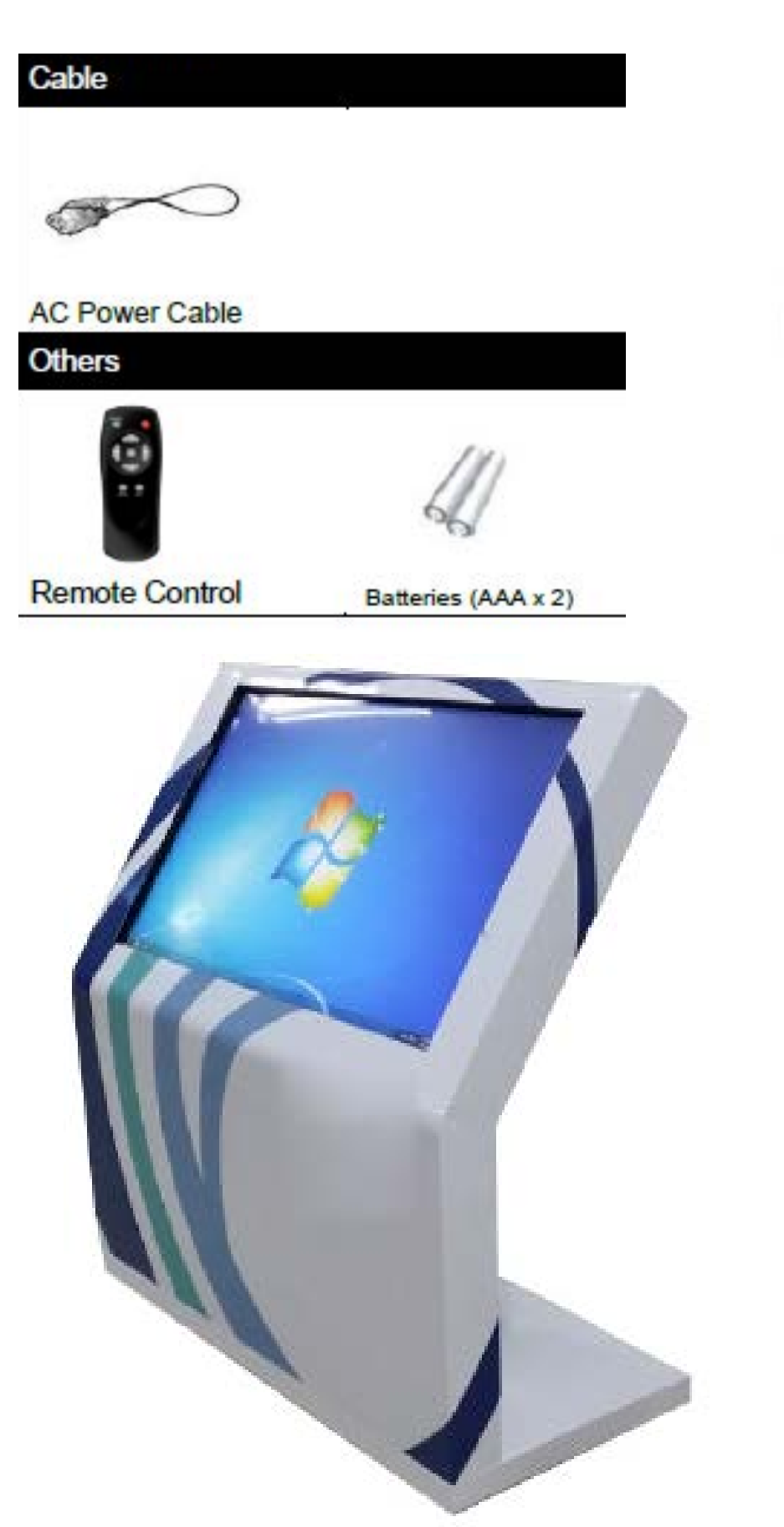

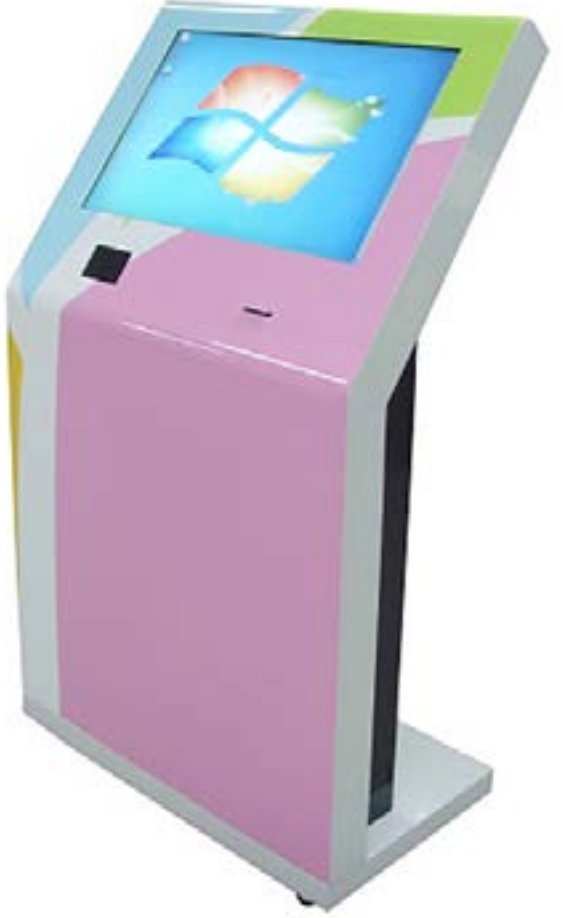

# <span id="page-6-0"></span>**Mechanical Layout**

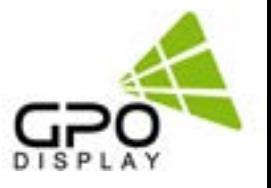

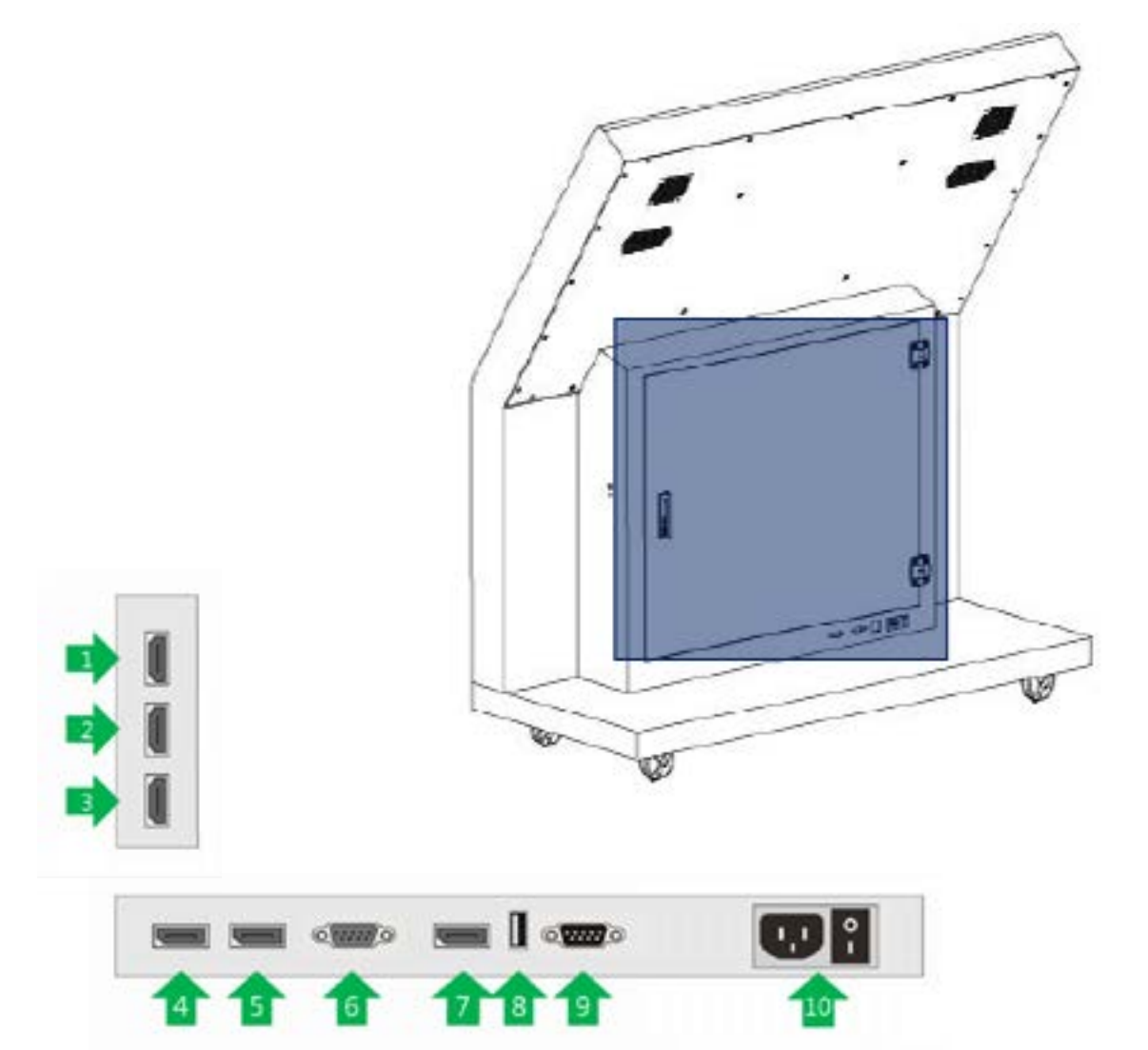

**Connectivity shown is located inside door/cabinetry. Exterior connections are shown on following page.**

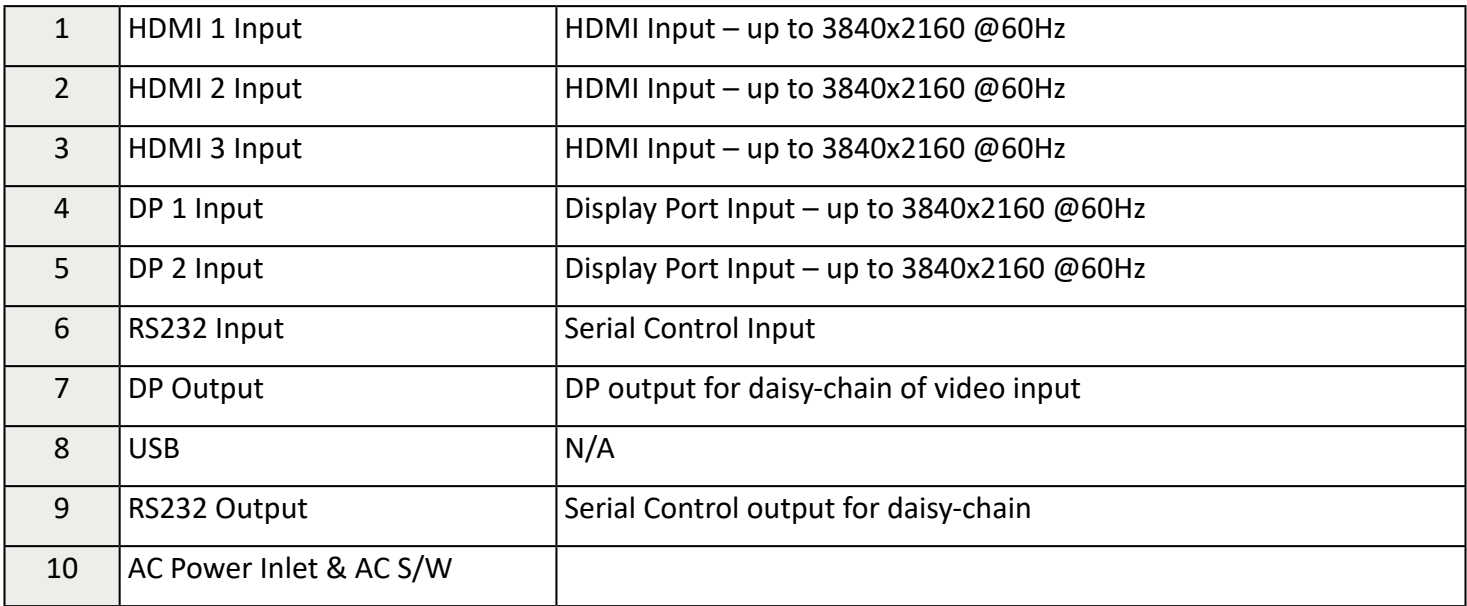

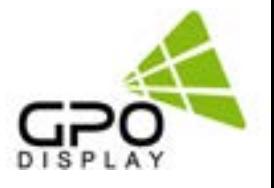

# **Using the remote control**

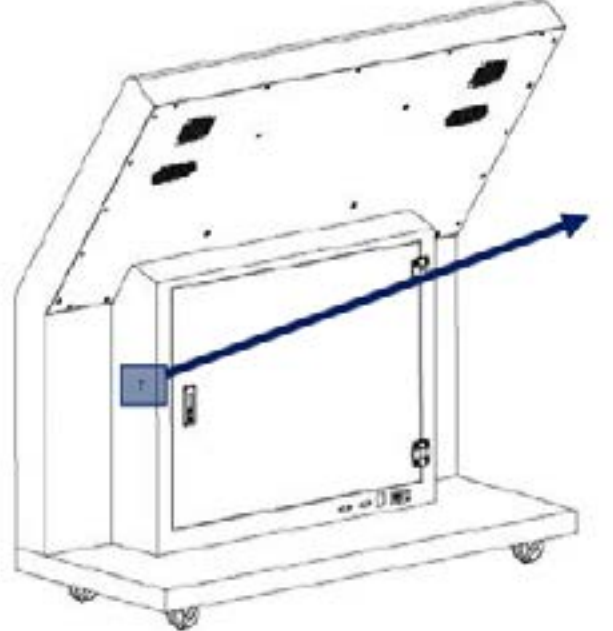

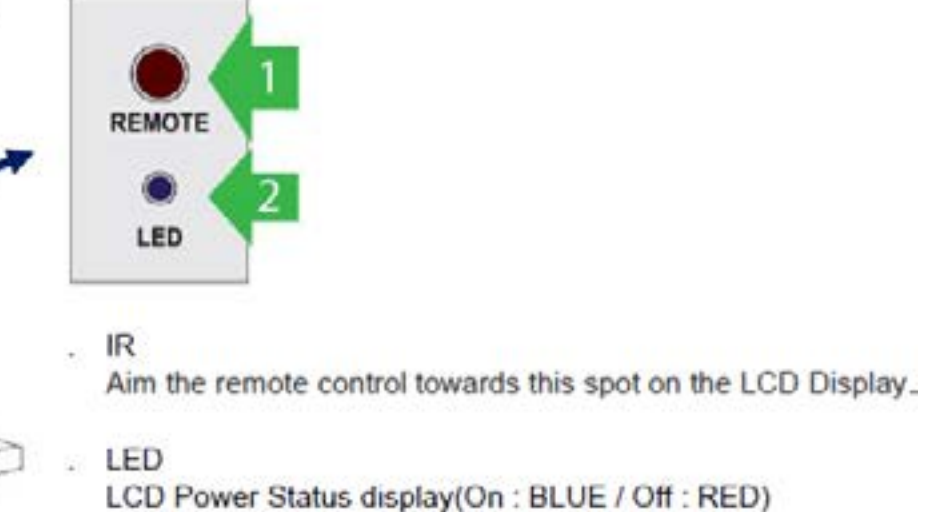

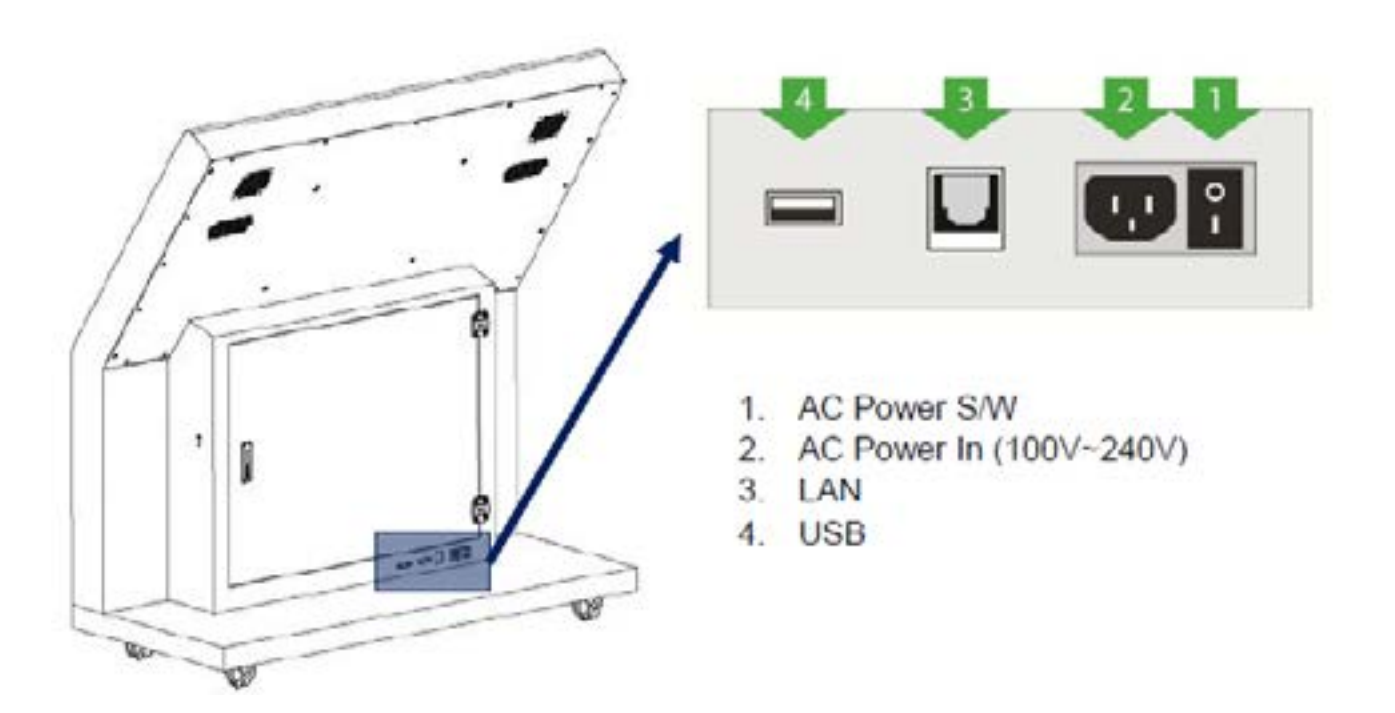

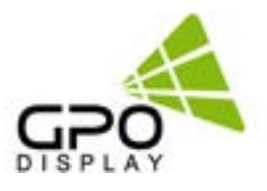

## <span id="page-8-0"></span>**Menu Overview**

Most menus consist of three levels to set up the options, but some require greater depth for the variety of settings. If you press the **MENU** button, up to the third level of the menu system will appear on the monitor screen. The fourth level can be displayed by pressing the **OK** button

◊ To show and remove the Menu:

 Press the **MENU** button on the Remote Control to display the menu. A second press of the **MENU** button or a press of the **EXIT** button will take you back to monitor viewing.

◊ To go to the next level:

Press **OK** (or Right arrow button) on the Remote Control.

◊ To go back to the previous level:

Press **MENU** (or Left arrow button) on the Remote Control.

◊ To go to the next menu:

Press **Down arrow** button on the Remote Control.

- ◊ To go to the previous menu:
	- Press **Up arrow** button on the Remote Control

#### **Luminance > Brightness**

1. Press the [MENU] button.

2. Press the [Enter] button to move to the "Luminance" menu.

3. Press the [Enter] button to move to "Brightness", and then press the [Enter] button.

4. Press the  $\leftarrow$ /  $\rightarrow$  button to adjust the value and press the [Enter] button.

5. Press the [EXIT] button to exit the OSD menu.

#### **Luminance > Contrast**

1. Press the [MENU] button.

2. Press the [Enter] button to move to the "Luminance" menu.

3. Press the  $\uparrow/\downarrow$  button to move to "Contrast" and press the [Enter] button.

4. Press the  $\leftarrow$ /  $\rightarrow$  button to adjust the value and press the [Enter] button.

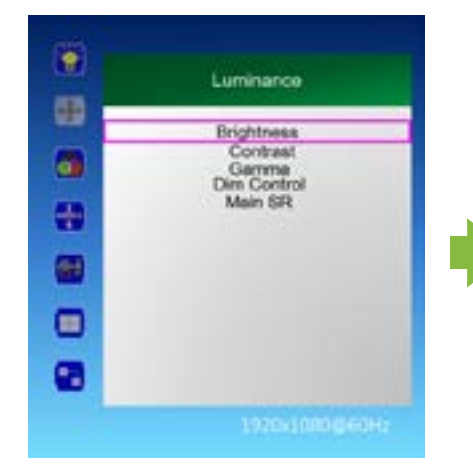

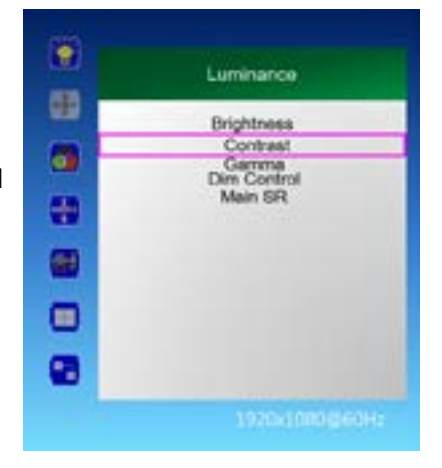

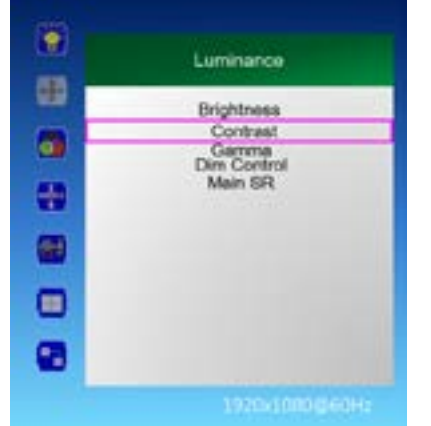

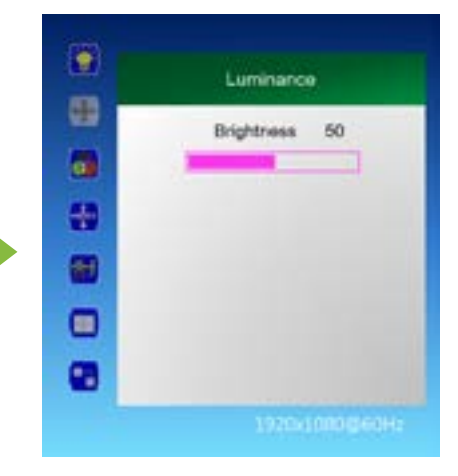

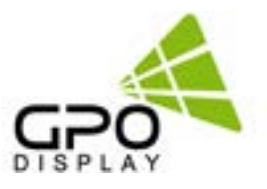

#### <span id="page-9-0"></span>**Luminance > Dim Control**

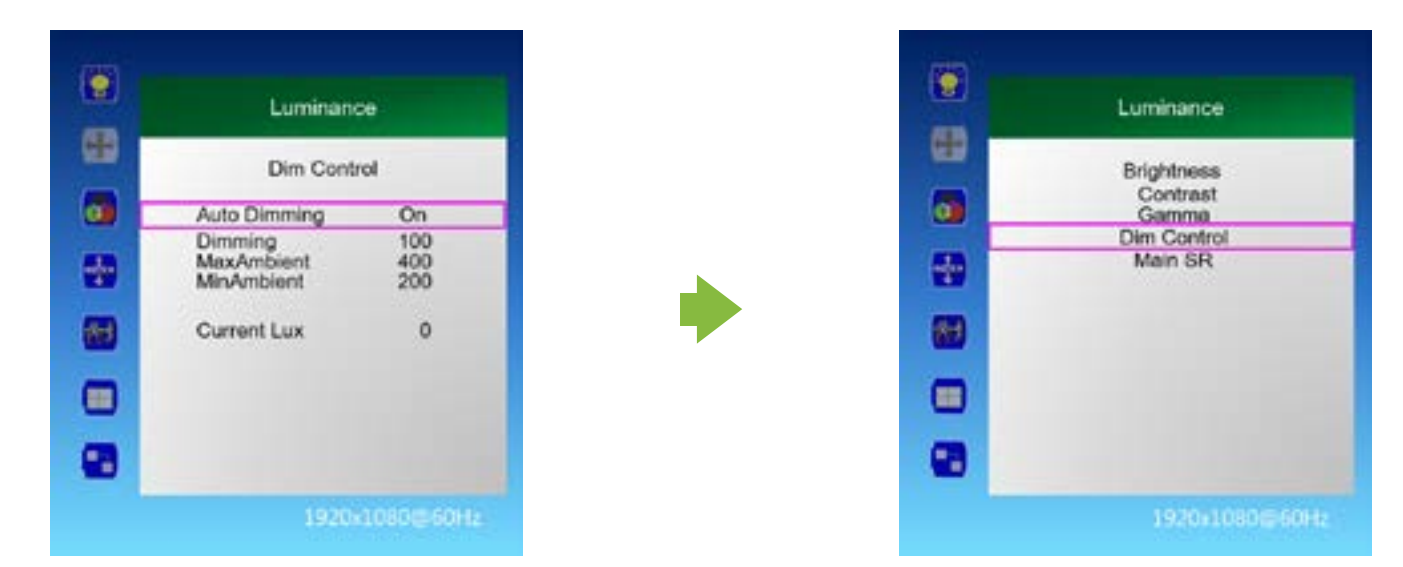

1. Press the [MENU] button.

2. Press the [Enter] button to move to "Dim Control" and press the [Enter] button.

- 3. Dim Control Setting: On Off
	- a. Press ↑ / ↓button to go to "Auto Dimming".
	- b. Press  $\leftarrow$ /  $\rightarrow$  button to adjust to desired setting value and press [Enter] button.
		- On: automatically adjusts the Dim level according to the measured value of the optional LUX sensor.
		- Off: AUTO Dimming operation Off
- 4. Monitor displays the current dimming value

"Dimming": Display the current dimming value of the monitor (can be adjusted when Auto Dimming Off)

- 5. Maximum ambient brightness setting
	- a. Press  $\uparrow/\downarrow$  button to move to "Max Ambient"
	- b. Press ←/ →button to adjust to desired setting value and press [Enter] button.
- 6. Minimum ambient brightness setting
	- a. Press ↑ / ↓button to move to "Min Ambient".
	- b. Press  $\leftarrow$ /  $\rightarrow$  button to adjust to desired setting value and press [Enter] button.
- 7. LUX sensor measurement display

"Current LUX": Displays the measured brightness of the LUX sensor (if used).

8. Press the [EXIT] button to exit the OSD menu.

Ex) Auto Dimming Setting: On Setting Max Ambient : 400 settings Min Ambient : 100

 Current LUX 100 or less : Minimum Brightness, Current LUX 400 or higher: Maximum Brightness

Current Lux 300 : Display brightness proportional to the ratio between 100 and 400

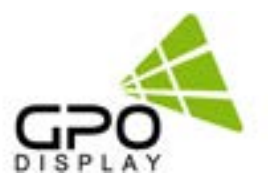

#### <span id="page-10-0"></span>**Luminance > Main SR (Sharpness)**

1. Press the [MENU] button.

2. Press the [Enter] button to move to the "Luminance" menu.

3. Press the  $\uparrow/\downarrow$  button to move to "Main SR" and press the [Enter] button.

4. Press the  $\uparrow/\downarrow$  buttons to select the desired setting, then press the [Enter] button.

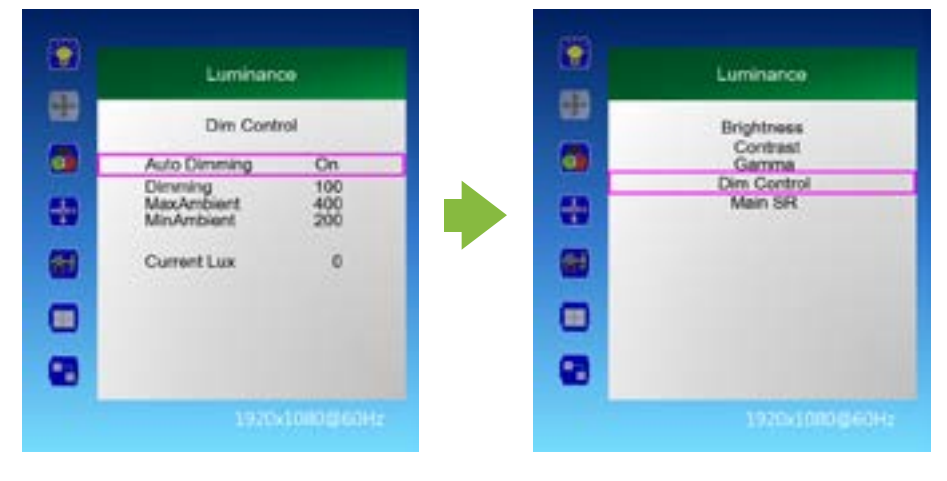

#### **Color**

1. Press the [MENU] button.

2. Press the  $\uparrow/\downarrow$  button to move to the "Color" menu.

3. Press the [Enter] button to move to "Color Temperature", and then press the [Enter] button.

4. Press the  $\uparrow/\downarrow$  button to select the desired screen mode and then press the [Enter] button. 5000K, 6500K, 7500K, 8200K, 9300K, 11500K, sRGB, User Define

- a. When "User Define" mode is selected, Red, Green, Blue can be adjusted to the desired setting value.
- b Press  $\leftarrow$ /  $\rightarrow$  button to adjust to the desired setting value and press [Enter] button.

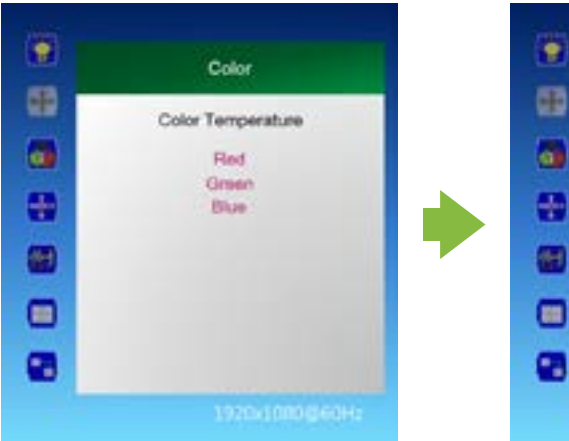

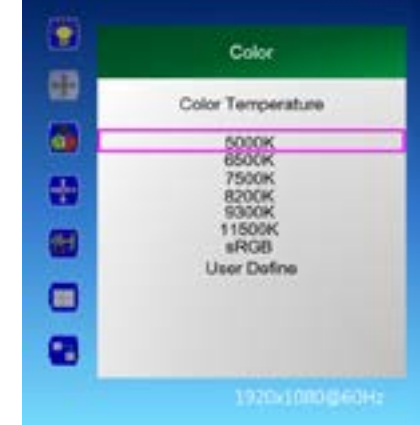

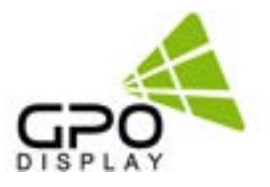

#### <span id="page-11-0"></span>**OSD Settings**

1. Press the [MENU] button.

2. Press the  $\uparrow/\downarrow$  button to move to the "OSD Settings" menu and press the [Enter] button.

3. Press the  $\uparrow/\downarrow$  button to move to the desired menu and press the [Enter] button.

4. Press the  $\leftarrow$ /  $\rightarrow$  button to adjust the value and press the [Enter] button.

> - Horizontal: Adjust the position of the OSD menu screen to the left and right.

- Vertical: Adjusts the position of the OSD menu screen up and down.

- Transparency: OSD menu screen transparency adjustment.

- OSD Time Out: OSD menu screen hold time.
- 5. Press the [EXIT] button to exit the OSD menu

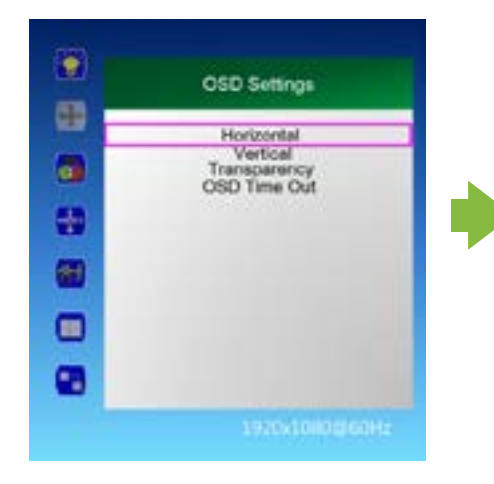

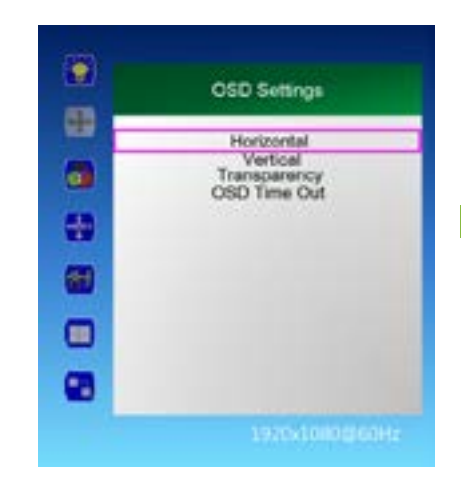

#### **Setup > Language**

1. Press the [MENU] button.

2. Press the  $\uparrow/\downarrow$  button to move to the "Setup" menu and press the [Enter] button.

3. Press the  $\uparrow/\downarrow$  button to move to "Language" and press the [Enter] button.

4. Press the  $\uparrow/\downarrow$  button to select the desired language.

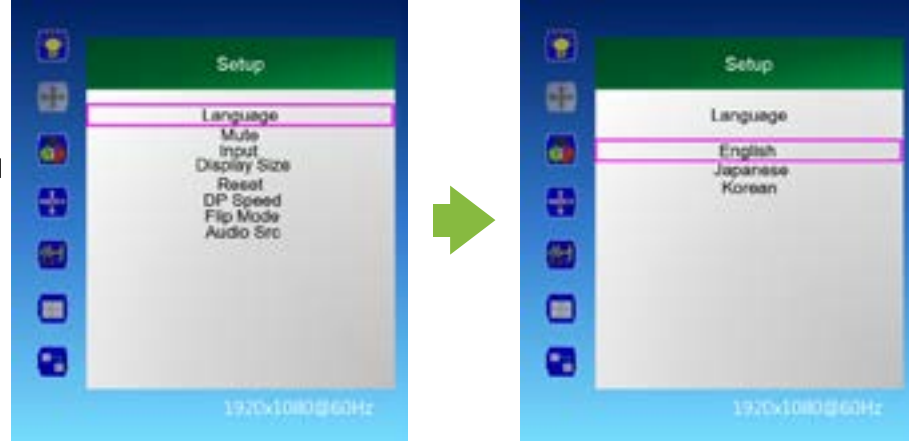

#### <span id="page-12-0"></span>**Setup > Mute**

1. Press the [MENU] button.

2. Press the  $\uparrow/\downarrow$  button to move to the "Setup" menu and press the [Enter] button.

3. Press the  $\uparrow/\downarrow$  button to move to "Mute" and press the [Enter] button.

4. Press the  $\uparrow/\downarrow$  buttons to select the desired setting, then press the [Enter] button. Off, On

5. Press the [EXIT] button to exit the OSD menu.

#### **Setup > Input**

1. Press the [MENU] button.

2. Press the  $\uparrow/\downarrow$  button to move to the "Setup" menu and press the [Enter] button.

3. Press the  $\uparrow/\downarrow$  button to move to "Input" and press the [Enter] button.

4. Press the  $\uparrow$  /  $\downarrow$  button to select the desired input signal and press the [Enter] button. HDMI 1, HDMI 2, HDMI 3, DP 1, DP 2

5. Press the [EXIT] button to exit the OSD menu

#### **Setup > Display Size**

1. Press the [MENU] button.

2. Press the  $\uparrow/\downarrow$  button to move to the "Setup" menu and press the [Enter] button

3. Press the  $\uparrow/\downarrow$  button to move to "Display Size" and press the [Enter] button.

4. Press the  $\uparrow/\downarrow$  button to select the desired screen size and then press the [Enter] button. Smart Screen, Smart Fit, 4: 3, Smart 4: 3, 1: 1, Smart View

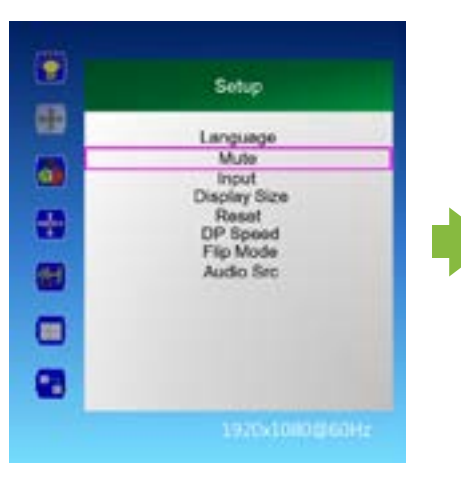

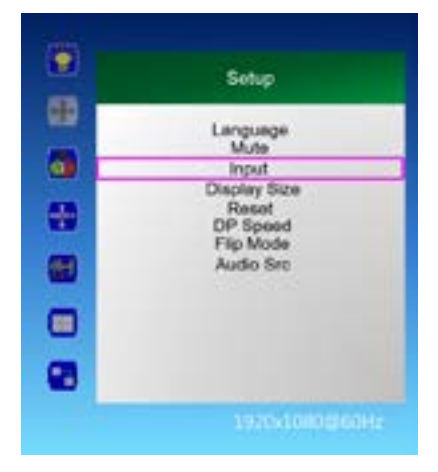

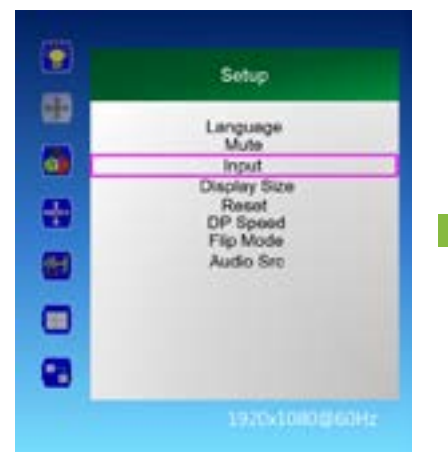

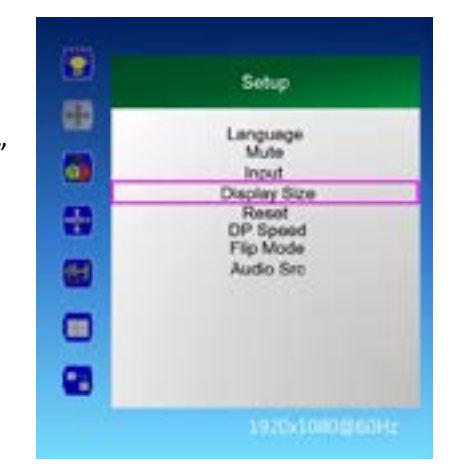

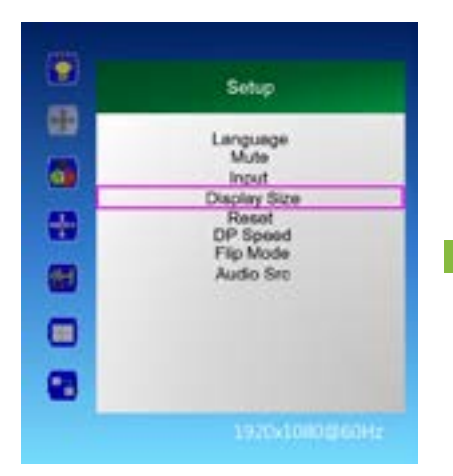

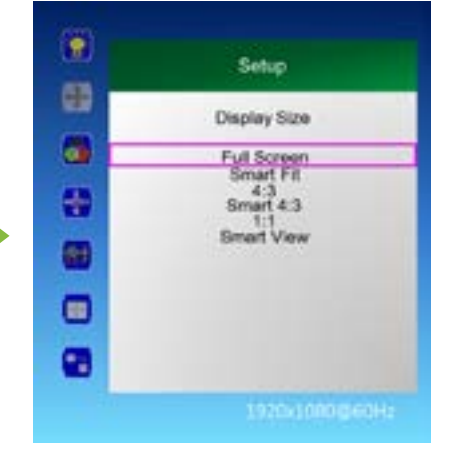

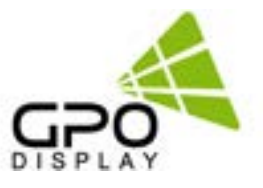

#### <span id="page-13-0"></span>**Setup > Reset** *(restores settings to factory default)*

1. Press the [MENU] button.

2. Press the  $\uparrow/\downarrow$  button to move to the "Setup" menu and press the [Enter] button.

3. Press the  $\uparrow/\downarrow$  button to move to "Reset" and press the [Enter] button.

4. Press the  $\uparrow/\downarrow$  buttons to select the desired setting, then press the [Enter] button. No, Yes

5. Press the [EXIT] button to exit the OSD menu

#### **Setup > DP Speed**

1. Press the [MENU] button.

2. Press the  $\uparrow/\downarrow$  button to move to the "Setup" menu and press the [Enter] button.

3. Press the  $\uparrow/\downarrow$  button to move to "DP Speed" and press the [Enter] button.

4. Press the  $\uparrow/\downarrow$  buttons to select the desired setting, then press the [Enter] button. 2.7G, 5.4G

5. Press the [EXIT] button to exit the OSD menu. Note: Set to 5.4G when 4k/60Hz signal is daisy-chained, 2.7G when other signals are used.

#### **Setup > Audio Src.**

1. Press the [MENU] button.

2. Press the  $\uparrow/\downarrow$  button to move to the "Setup" menu and press the [Enter] button.

3. Press the  $\uparrow/\downarrow$  button to move to "Audio Src" and press the [Enter] button.

4. Press the  $\uparrow$  /  $\downarrow$  buttons to select the desired setting, then press the [Enter] button. HDMI 1, HDMI 2, HDMI 3, DP 1, DP 2

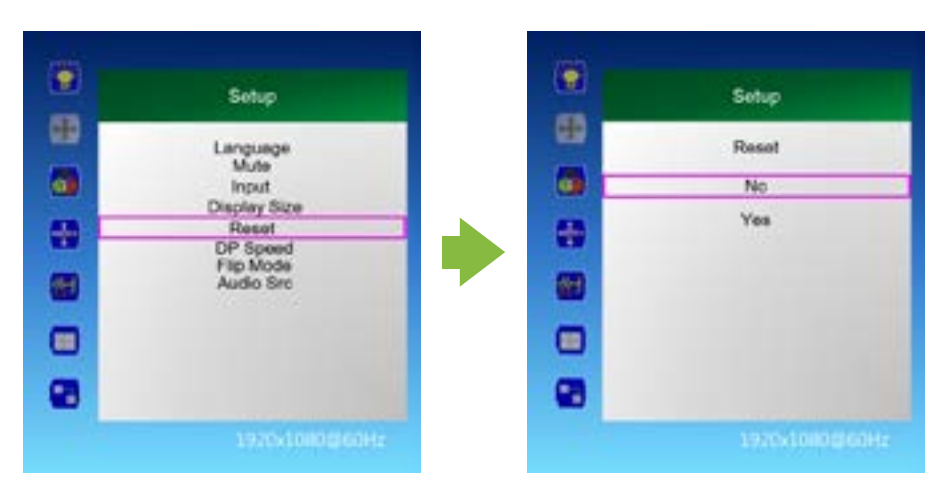

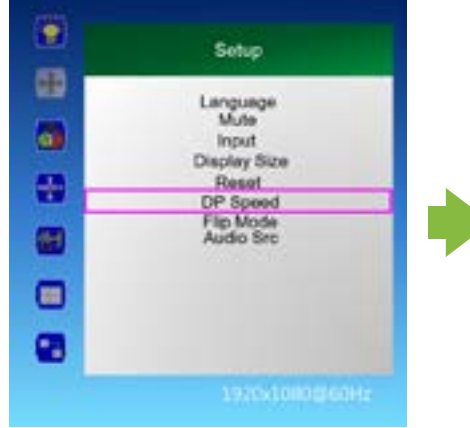

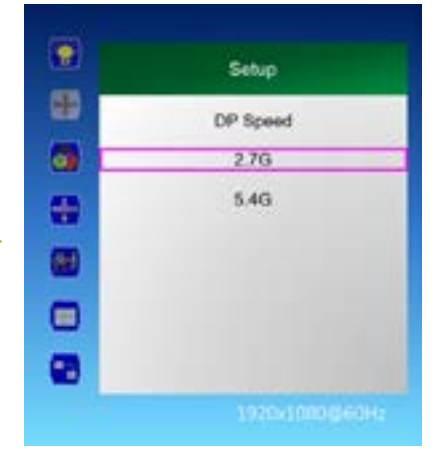

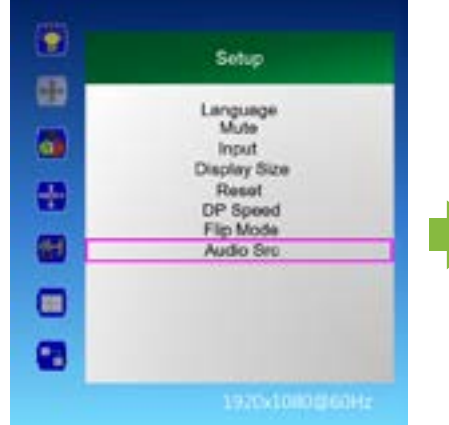

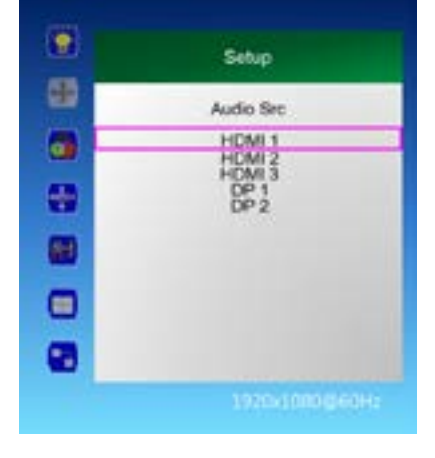

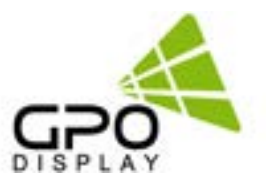

#### <span id="page-14-0"></span>**Miscellaneous > Master Mode**

1. Press the [MENU] button. *Allows for control of multiple displays via IR remote controller.*

2. Press the  $\uparrow/\downarrow$  button to move to the "Miscellaneous" menu and press the [Enter] button.

3. Press the  $\uparrow/\downarrow$  button to move to "Master Mode" and press the [Enter] button.

4. Press the  $\leftarrow$ /  $\rightarrow$  button to adjust the value and press the [Enter] button.

a. On: The rear monitor except the master set is used for remote control lock Automatically adjusts the brightness of the rear monitor according to the Dimming value of Master Set

 Master Set Power On / Off, rear monitor Power On / Off b. Off: Disable Master Mode » Monitor can be individually controlled

5. Press the [EXIT] button to exit the OSD menu.

\*Note: The Master Set must be set as the starting point monitor of RS232C Daisy Chain.

#### **Miscellaneous > Time Setting**

1. Press the [MENU] button.

2. Press the  $\uparrow/\downarrow$  button to move to the "Miscellaneous" menu and press the [Enter] button.

3. Press the  $\uparrow/\downarrow$ button to move to "Time Settings" and press the [Enter] button.

4. Current Time Setting: "Current Time" "Hour - Minute - Second"

a. Press the  $\uparrow/\downarrow$  button to move to "00: 00: 00" in "Current Time" and press the [Enter] button.

b. Press the  $\uparrow/\downarrow$  button to adjust the value and press the [Enter] button.

5. On Time Setting: "On Time" "Hour - Minute - Second"

a. Press the  $\uparrow/\downarrow$  button to move to "One Time" and press the  $\leftarrow/\rightarrow$ button to adjust to the desired setting value. On, Off

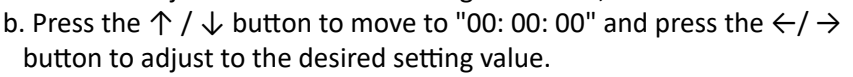

6. Off time setting: "Off Time" "hour - minute - second"

- a. Press the  $\uparrow/\downarrow$  button to move to "Off Time" and press the  $\leftarrow/\rightarrow$  button to adjust to the desired setting value. On, Off
- b. Press the  $\uparrow/\downarrow$  button to move to "00: 00: 00" and press the  $\leftarrow/\rightarrow$ button to adjust to the desired setting value.

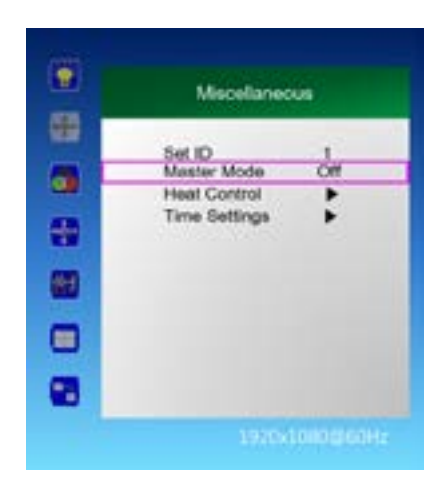

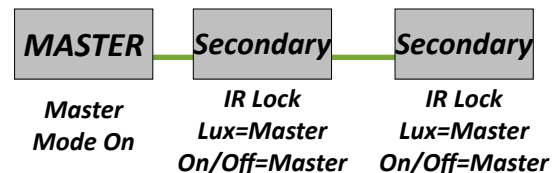

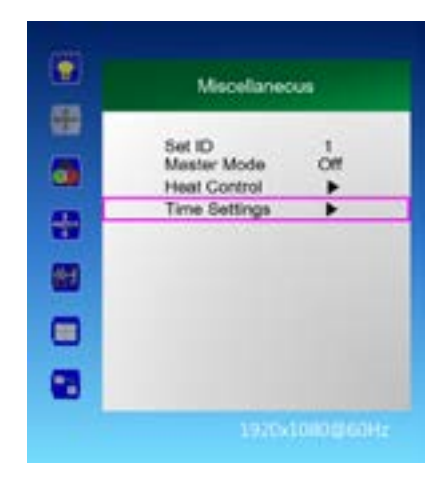